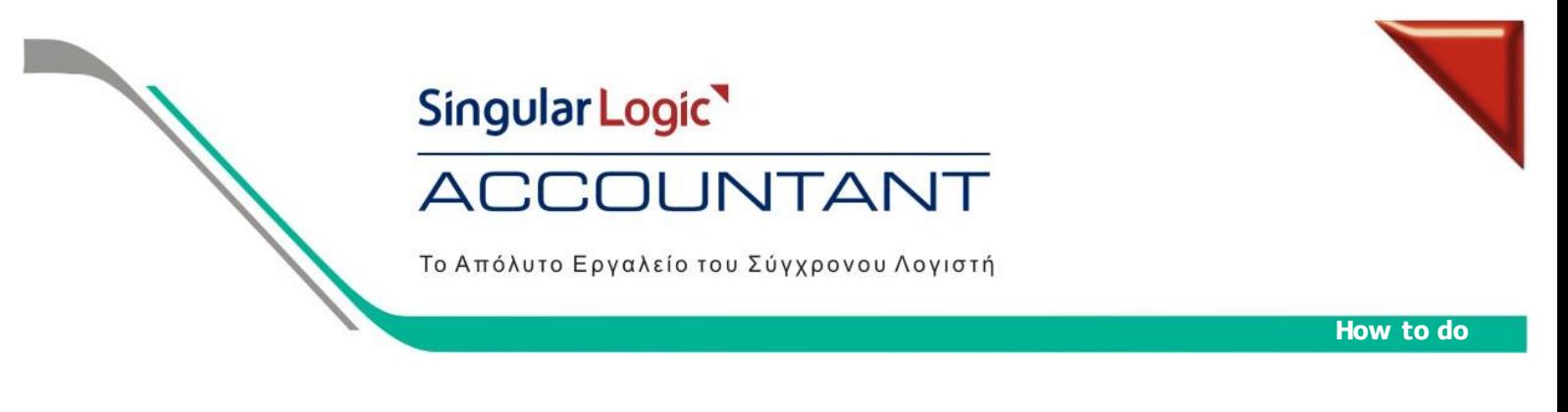

## **ΟΔΗΓΙΕΣ ΓΙΑ ΠΡΟΤΥΠΑ ΕΝΗΜΕΡΩΣΗΣ ΛΟΓΙΣΤΙΚΩΝ ΑΡΘΡΩΝ**

Από την εφαρμογή SingularLogic Accountant έχουμε τη δυνατότητα να δημιουργούμε πρότυπα ενημέρωσης για κάθε εταιρία, με σκοπό την αυτόματη δημιουργία άρθρων κατά την καταχώρηση Οικονομικών Εγγραφών, για τιμολόγια αγορών-πωλήσεων και Κινήσεων Ταμείου, για εισπράξεις-πληρωμές, ώστε να μπορούμε να χειριζόμαστε την εφαρμογή όπως σε εταιρία βιβλίων Β΄ κατηγορίας. Ακολουθώντας τα παρακάτω βήματα θα δούμε τη διαδικασία από τη δημιουργία ενός πρότυπου, μέχρι την ενημέρωση του στα άρθρα λογιστικής.

1. Για να δημιουργήσουμε πρότυπα ενημέρωσης Λογιστικών Άρθρων πηγαίνουμε στην εργασία Παράμετροι και Προτιμήσεις / Εργασίες Έναρξης / Πρότυπα Ενημέρωσης Λογιστικών Άρθρων και πατάμε <Νέο Πρότυπο>.

• Στα πεδίο Όνομα & Συντομογραφία<br>δηλώνουμε το όνομα και την όνομα και την συντομογραφία του προτύπου.

 Στον Τύπο Λογιστικού Άρθρου επιλέγουμε τον τύπο του άρθρου που δημιουργείται κατά την ενημέρωση της Γενικής Λογιστικής, για κινήσεις που χρησιμοποιούν το πρότυπο ενημέρωσης αυτό.

 Στο πεδίο Γενική Κατηγορία επιλέγουμε μια από τις κατηγορίες κινήσεων, για την οποία προορίζεται να χρησιμοποιηθεί το πρότυπο<br>ενημέρωσης. Εάν επιλέξουμε για ενημέρωσης. Εάν επιλέξουμε για

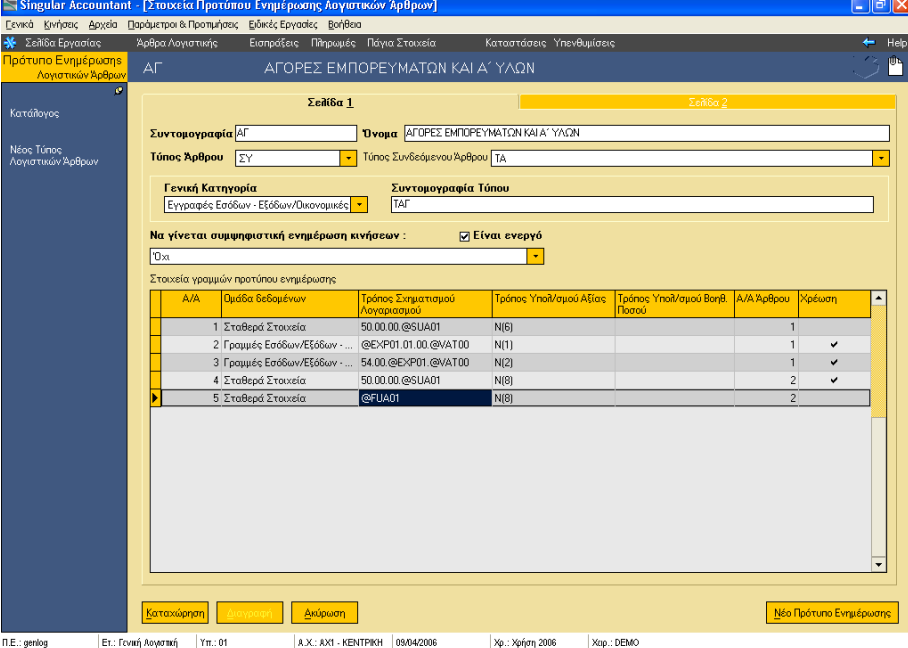

παράδειγμα την γενική κατηγορία "Εγγραφές Εσόδων-Εξόδων / Οικονομικές Εγγραφές", το πρότυπο ενημέρωσης θα χρησιμοποιηθεί για την δημιουργία άρθρων για κινήσεις εγγραφών εσόδων-εξόδων του τύπου που δηλώνει η συντομογραφία που έχει οριστεί στο πεδίο "Τύπος".

 Εάν επιθυμούμε κατά την διαδικασία ενημέρωσης για τις κινήσεις στις οποίες αναφέρεται το πρότυπο ενημέρωσης με ίδια ημερομηνία και ίδια σειρά αρίθμησης να δημιουργείται ένα μόνο άρθρο επιλέγουμε *"Η Ενημέρωση να γίνει Συμψηφιστικά"* 

 Συντομογραφία Τύπου: Oρίζουμε τον τύπο κίνησης των εγγραφών που θέλουμε να μεταφέρουμε στα Άρθρα Λογιστικής σύμφωνα με το πρότυπο ενημέρωσης.

Στα Στοιχεία Γραμμών Προτύπου Ενημέρωσης ορίζουμε :

 Την Ομάδα Δεδομένων, όπου αποτελεί την ομάδα δεδομένων από την οποία αντλούνται στοιχεία για να σχηματιστεί η αξία κίνησης του λογαριασμού της γραμμής.

 Τον Τρόπο Σχηματισμού Λογαριασμού. Με την βοήθεια του καταλόγου κωδικών σχηματισμού λογαριασμών λογιστικής , ορίζουμε έναν τύπο με βάση τον οποίο πραγματοποιείται η εύρεση του λογαριασμού λογιστικού σχεδίου κατά την ενημέρωση των λογιστικών άρθρων.

# Singular Logic ACCOUNTANT

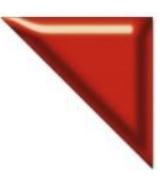

Το Απόλυτο Εργαλείο του Σύγχρονου Λογιστή

Ένα παράδειγμα Τρόπου Σχηματισμού είναι το παρακάτω : Στην πρώτη γραμμή ορίζουμε 50.00.00.@SUA01

Το άρθρο που θα σχηματιστεί θα βρει από το λογαριασμό του λογιστικού σχεδίου ως το βαθμό 50.00.00. και για την ανάλυση των προμηθευτών θα διαβάσει από το στοιχείο SUA (αρχείο προμηθευτών) το οποίο αποτελεί τον κωδικό που δηλώνει ότι θα ενημερωθεί το άρθρο από το συνθετικό του λογαριασμού του προμηθευτή. Το 01 αναφέρει από ποία γραμμή θα διαβάσει στοιχεία.

Το συνθετικό το ορίζουμε στα στοιχεία του προμηθευτή πατώντας Ctrl+ F2

Στη δεύτερη γραμμή ορίζουμε το @EXP01.01.00.@VAT00 Το EXP01 (αρχείο λογαριασμών εξόδων) σημαίνει ότι θα φέρει στοιχεία από το συνθετικό 01 που έχουμε ορίσει στο λογαριασμό Εξόδων. Έπειτα θα διαβάσει το λογαριασμό 01.00. του λογιστικού σχεδίου. Για το VAT00 , μπορούμε να χρησιμοποιήσουμε αντί για συγκεκριμένο αριθμό συνθετικού , το 00 για να διαβάζει ανάλογα με το καθεστώς Φ.Π.Α. της κίνησης το αντίστοιχο συνθετικό Ακολούθως ορίζουμε και τις υπόλοιπες γραμμές του άρθρου.

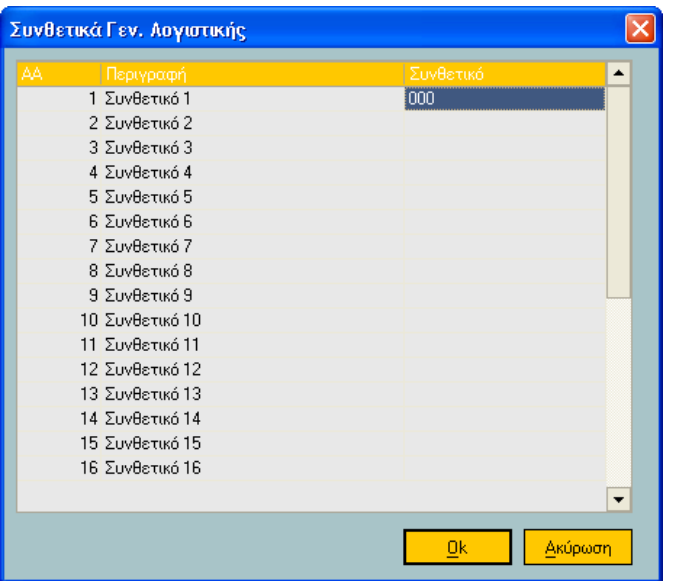

Τους παρακάτω κωδικούς μπορούμε να χρησιμοποιούμε στον ορισμό τρόπου σχηματισμού λογαριασμών λογιστικής.

## **Κατάλογος Κωδικών Σχηματισμού Λογαριασμών Λογιστικής**

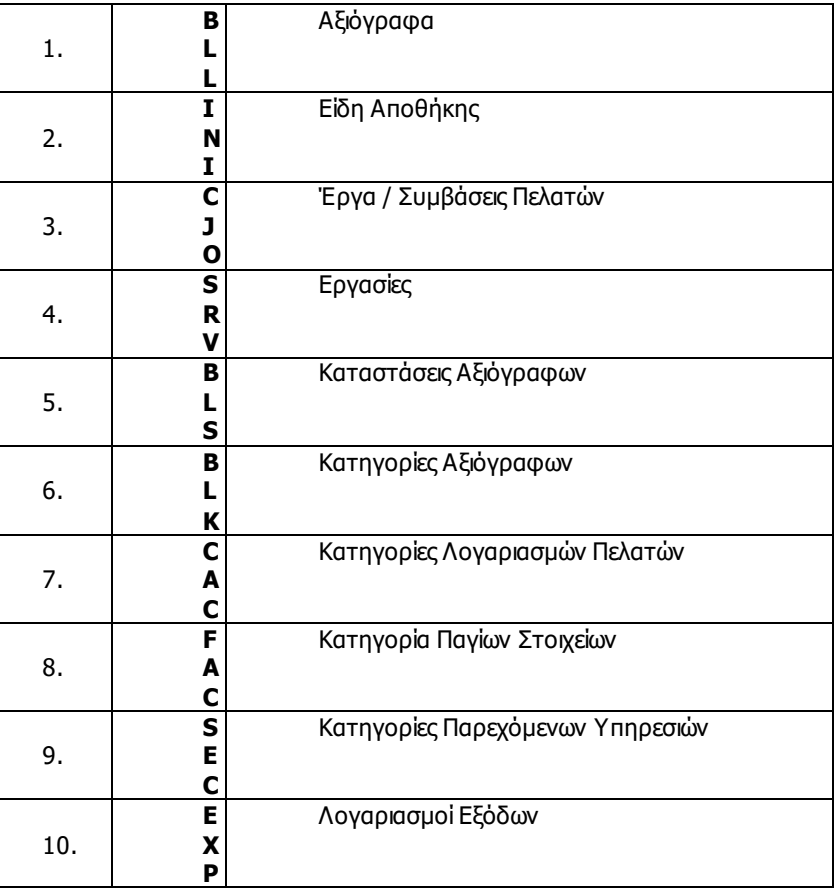

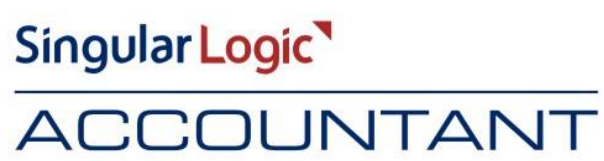

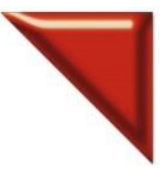

Το Απόλυτο Εργαλείο του Σύγχρονου Λογιστή

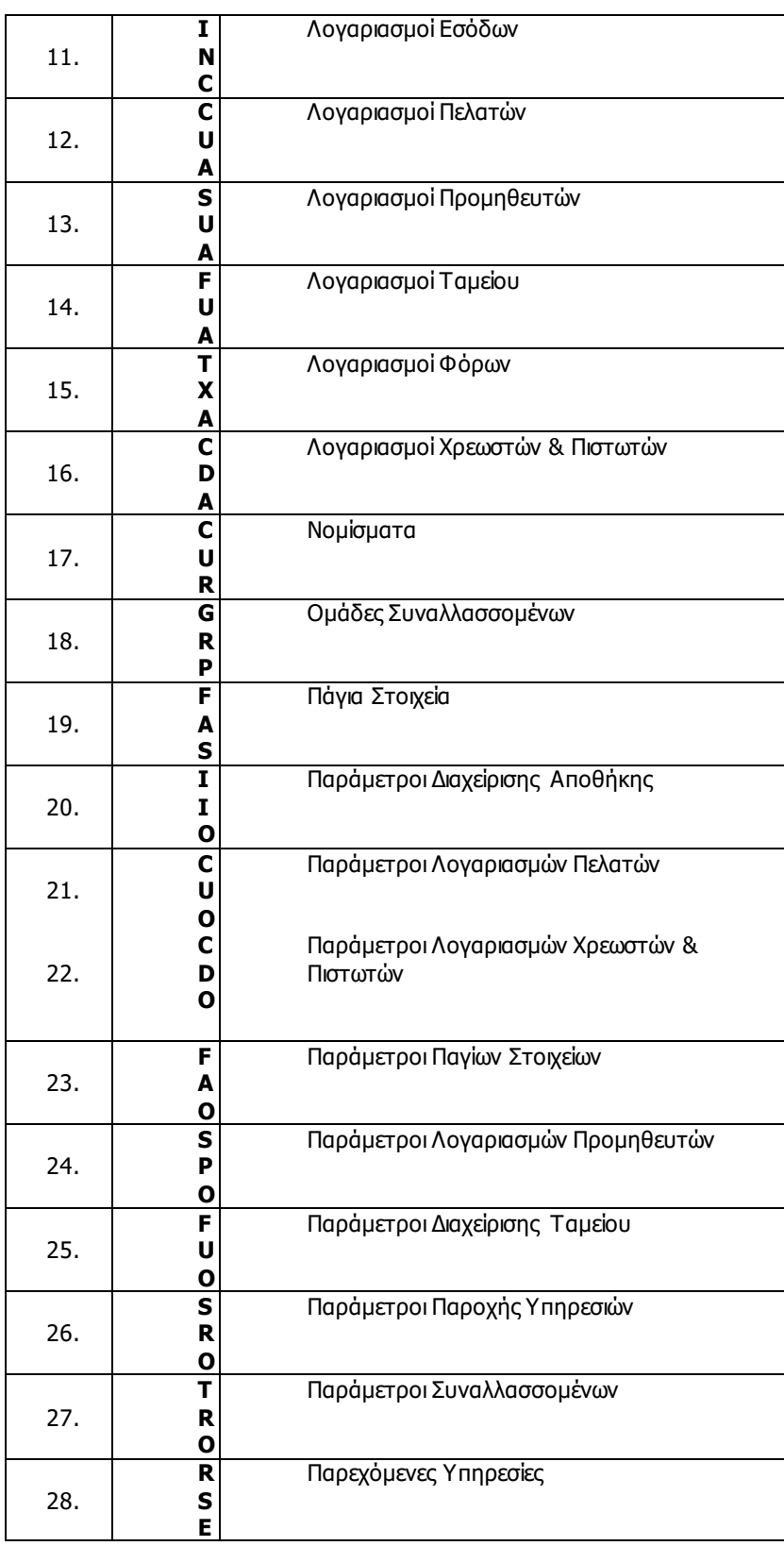

Singular Logic<sup>1</sup>

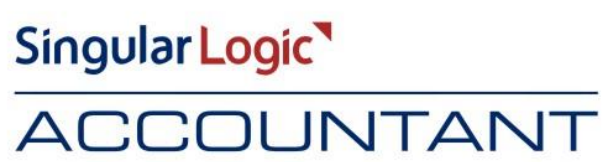

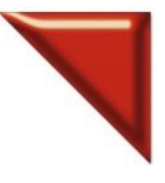

Το Απόλυτο Εργαλείο του Σύγχρονου Λογιστή

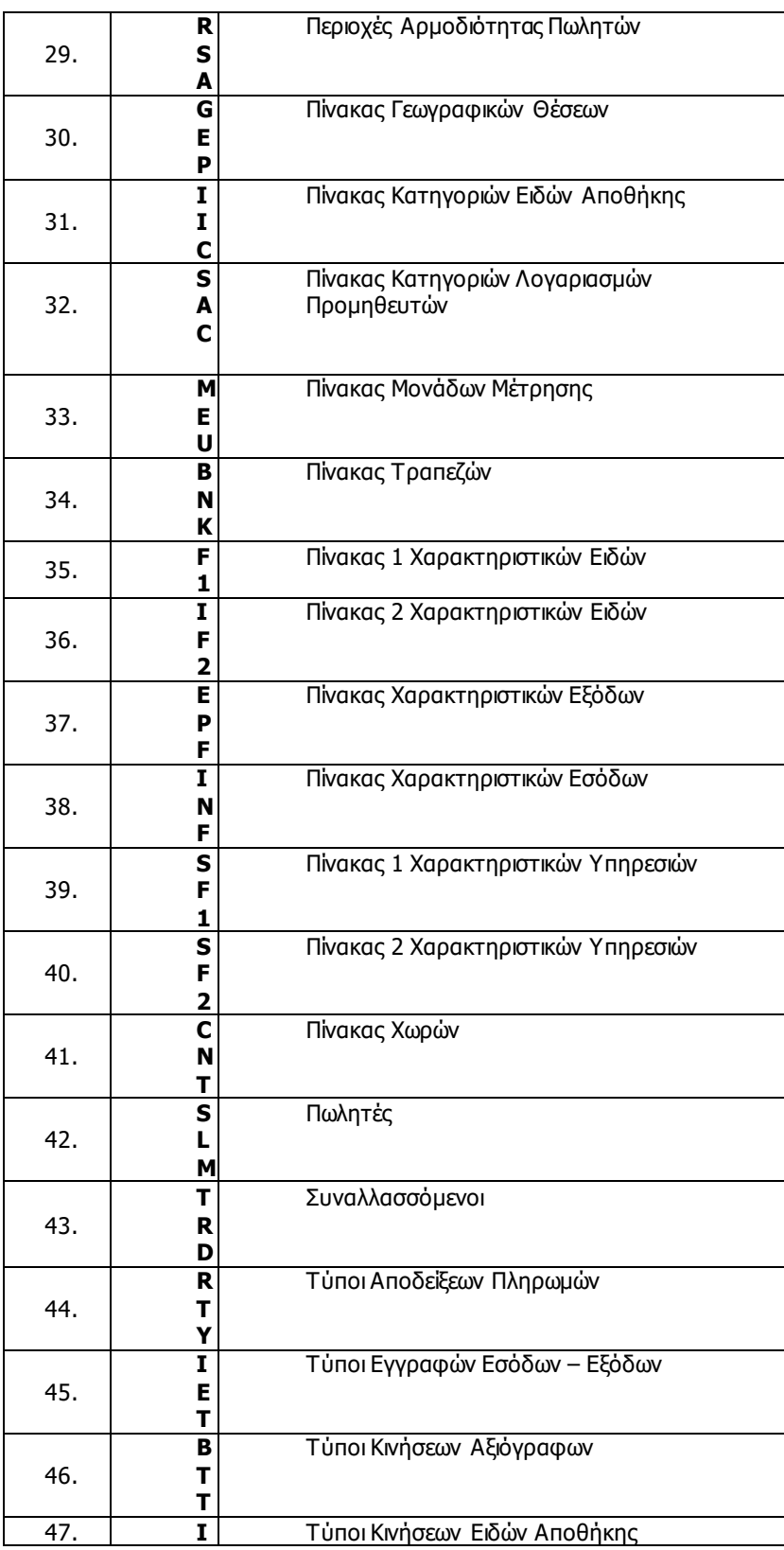

Singular Logic<sup>1</sup>

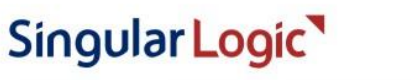

## **ACCOUNTANT**

Το Απόλυτο Εργαλείο του Σύγχρονου Λογιστή

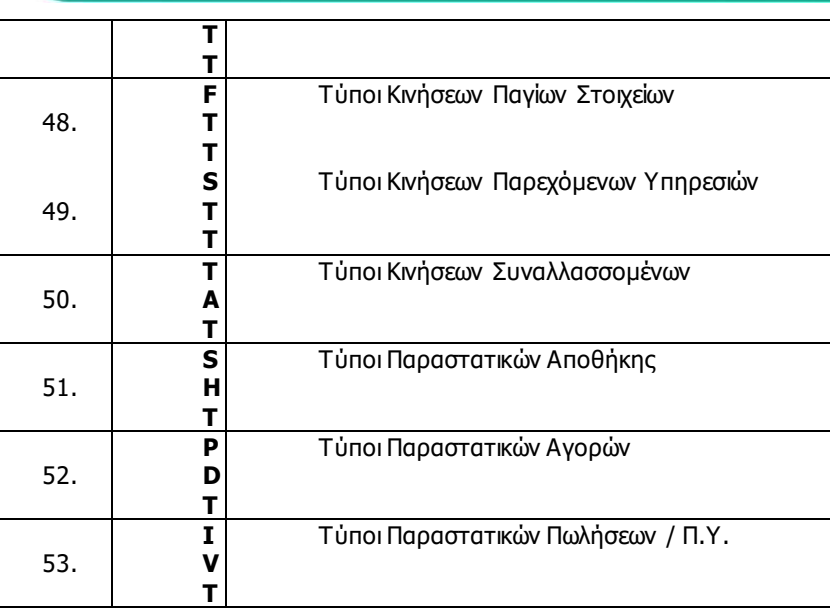

 Ο Τρόπος Υπολογισμού Αξίας υπολογίζεται με την βοήθεια του καταλόγου αξιών κινήσεων που ενημερώνουν λογιστική. Ορίζουμε έναν τύπο με βάση τον οποίο πραγματοποιείται η εύρεση της αξίας της κίνησης του λογαριασμού λογιστικού σχεδίου κατά την ενημέρωση των Λογιστικών Άρθρων.

Για το παράδειγμα που αναφέρεται παραπάνω , στη πρώτη γραμμή που είναι τα Σταθερά Στοιχεία της Οικονομικής Αναφοράς (λογαριασμός προμηθευτή), ορίζουμε το Ν(6) όπου ενημερώνει το Πληρωτέο Ποσό.

Τους παρακάτω κωδικούς μπορούμε να τους χρησιμοποιούμε στον ορισμό τρόπου υπολογισμού των αξιών κινήσεων Λογαριασμών Λογιστικής.

Ανάλογα με την ομάδα δεδομένων που επιλέγουμε οι αξίες κινήσεων που μπορούμε να δηλώσουμε είναι οι παρακάτω:

## **Εγγραφές Εσόδων-Εξόδων / Οικονομικές Εγγραφές**

## Ομάδα δεδομένων : **Σταθερά Στοιχεία**

- Ν(1) Αξία (καθαρή αξία χωρίς φόρους)
- Ν(2) Αξία ΦΠΑ
- Ν(3) Αξία Ειδικών φόρων
- Ν(4) Αξία επιμεριζόμενων φόρων
- Ν(5) Κρατήσεις
- Ν(6) Πληρωτέο ποσό (Ν(1) + Ν(2) + Ν(3) + Ν(4)) Ν(5)
- Ν(7) Σύνολο καθαρής αξίας Ν(1)+Ν(3)+Ν(4)

Για τις ομάδες: **Γραμμές Εσόδων / Εξόδων, Γραμμές Εσόδων / Εξόδων - Ειδικοί φόροι 1, Γραμμές Εσόδων / Εξόδων - Ειδικοί φόροι 2, Γραμμές Εσόδων / Εξόδων - ΦΠΑ** ισχύουν τα παρακάτω

- Ν(1) Καθαρή Αξία
- Ν(2) Αξία ΦΠΑ
- Ν(3) Αξία ειδικού φόρου 1
- Ν(4) Αξία ειδικού φόρου 2
- Ν(5) Επιμεριζόμενος φόρος
- Ν(6) ΦΠΑ επιμεριζόμενου Φόρου

Ομάδα δεδομένων : **Γραμμές Φόρων - Κρατήσεων**

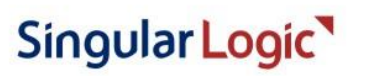

## ACCOUNTANT

Το Απόλυτο Εργαλείο του Σύγχρονου Λογιστή

N(1) Ποσό

## **Παραστατικά Αγορών**

## Ομάδα δεδομένων : **Σταθερά Στοιχεία**

- Ν(1) Αξία (καθαρή αξία χωρίς φόρους)
- Ν(2) Αξία ΦΠΑ
- Ν(3) Αξία Ειδικών φόρων
- Ν(4) Αξία επιμεριζόμενων φόρων
- Ν(5) Κρατήσεις
- Ν(6) Πληρωτέο ποσό (Ν(1) + Ν(2) + Ν(3) + Ν(4)) Ν(5)
- Ν(7) Σύνολο καθαρής αξίας Ν(1)+Ν(3)+Ν(4)

## Ομάδα δεδομένων : **Γραμμές Ειδών**

- Ν(1) Καθαρή αξία γραμμής(σύμφωνα με τα σύνολα ανά κατηγορία ΦΠΑ)
- Ν(2) Αξία έκπτωσης είδους
- Ν(3) Αξία έκπτωσης τρόπου πληρωμής
- Ν(4) Αξία έκπτωσης προμηθευτή
- Ν(5) Αξία ΦΠΑ γραμμής (σύμφωνα με τα σύνολα ανά κατηγορία ΦΠΑ)
- Ν(6) Συνολική αξία γραμμής
- Ν(7) Συνολική αξία επιμεριζόμενης επιβάρυνσης
- Ν(8) Καθαρή αξία (αρχικά εισηγμένη από τον χρήστη)
- Ν(9) Αξία ΦΠΑ (αρχικά εισηγμένη από τον χρήστη)

## Για τις ομάδες: **Γραμμές Εξόδων - Επιβαρύνσεων, Γραμμές εξόδων – ΦΠΑ** ισχύει

- Ν(1) Καθαρή Αξία
- Ν(2) Αξία ΦΠΑ
- Ν(3) Αξία ειδικού φόρου 1
- Ν(4) Αξία ειδικού φόρου 2
- Ν(5) Επιμεριζόμενος φόρος
- Ν(6) ΦΠΑ επιμεριζόμενου Φόρου

Ομάδα δεδομένων : **Γραμμές Φόρων - Κρατήσεων** N(1) Ποσό

## **Παραστατικά Πωλήσεων / Παροχής Υπηρεσιών**

## Ομάδα δεδομένων : **Σταθερά Στοιχεία**

- Ν(1) Αξία (καθαρή αξία χωρίς φόρους)
- Ν(2) Αξία ΦΠΑ
- Ν(3) Αξία Ειδικών φόρων
- Ν(4) Αξία επιμεριζόμενων φόρων
- Ν(5) Κρατήσεις
- Ν(6) Πληρωτέο ποσό (Ν(1) + Ν(2) + Ν(3) + Ν(4)) Ν(5)
- Ν(7) Σύνολο καθαρής αξίας Ν(1)+Ν(3)+Ν(4)
- Για τις Ομάδες δεδομένων : **Γραμμές Ειδών, Γραμμές Υπηρεσιών**
- Ν(1) Καθαρή αξία
- Ν(2) Αξία έκπτωσης είδους
- Ν(3) Αξία έκπτωσης τρόπου πληρωμής
- Ν(4) Αξία έκπτωσης πελάτη
- Ν(5) αναλογούσα δραχμική έκπτωση
- Ν(6) Αξία Ειδ.Φόρων 1
- Ν(7) Αξία Ειδ.Φόρων 2
- Ν(8) Αξία ΦΠΑ
- Ν(9) Συνολική αξία γραμμής

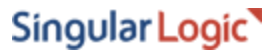

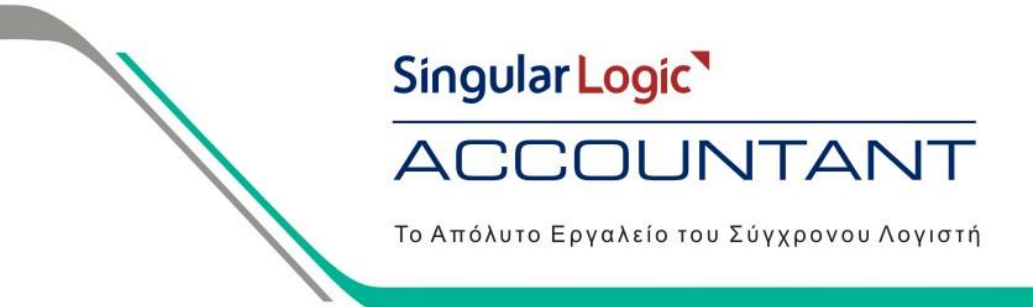

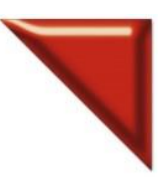

## Ν(10) Κόστος Πωληθέντων

Για τις ομάδες: **Γραμμές Εσόδων - Επιβαρύνσεων, Γραμμές Εσόδων - επιβαρύνσεων - Ειδικοί φόροι 1, Γραμμές Εσόδων - Ειδικοί φόροι 2, Γραμμές Εσόδων -Επιβαρύνσεων- ΦΠΑ** ισχύουν τα παρακάτω

- Ν(1) Καθαρή Αξία
- Ν(2) Αξία ΦΠΑ
- Ν(3) Αξία ειδικού φόρου 1
- Ν(4) Αξία ειδικού φόρου 2
- Ν(5) Επιμεριζόμενος φόρος
- Ν(6) ΦΠΑ επιμεριζόμενου Φόρου

Ομάδα δεδομένων : **Γραμμές Φόρων - Κρατήσεων** N(1) Ποσό

## **Παραστατικά Αποθήκης**

Ομάδα δεδομένων : **Σταθερά στοιχεία**  Ν(1) Συνολική Αξία

Ομάδα δεδομένων : **Γραμμές** Ν(1) Αξία γραμμής

## **Εισπράξεις - Πληρωμές**

Ομάδα δεδομένων : **Σταθερά στοιχεία**  Ν(1) Συνολική Αξία Ομάδα δεδομένων : **Γραμμές Λογαριασμών Ταμείου** Ν(1) Συνολική Αξία Ομάδα δεδομένων : **Γραμμές Αξιογράφων** Ν(1) Συνολική Αξία

## **Κινήσεις Αξιογράφων**

Ομάδα δεδομένων : **Σταθερά στοιχεία**  Ν(1) Αξία

**Κινήσεις Παγίων**

Ομάδα δεδομένων : **Σταθερά στοιχεία** 

- Ν(1) Αξία Εισαγωγών
- Ν(2) Αξία Εξαγωγών
- Ν(3) Αξία Αποσβέσεων
- Ν(4) Αξία Αποσβέσεων μειώσεων

 Το Α/Α Άρθρου δηλώνει σε ποια ομάδα γραμμών θα κινηθεί ο λογαριασμός που θα συντεθεί στην γραμμή (π.χ. 1 εάν η γραμμή αναφέρεται σε ομάδα γραμμών του πρώτου άρθρου, 2 εάν αναφέρεται στο δεύτερο άρθρο κ.ο.κ.) στην περίπτωση που το πρότυπο παράγει περισσότερα του ενός Λογιστικά Άρθρα.

 Επιλέγουμε "χρέωση" εάν επιθυμούμε ο λογαριασμός που συντίθεται στην γραμμή να κινηθεί με την υπολογιζόμενη αξία στην χρέωση. Εάν δεν επιλέξουμε "χρέωση" ο λογαριασμός θα κινηθεί με την υπολογιζόμενη αξία στην πίστωση.

Ορίζουμε, ανάλογα με τον τρόπο σχηματισμού των κωδικών του Λογιστικού Σχεδίου, συνθετικά λογαριασμών Γενικής Λογιστικής.

## Singular Logic<sup>1</sup> ACCOUNTANT

Το Απόλυτο Εργαλείο του Σύγχρονου Λογιστή

Σε κάθε ένα από τα σημεία που χρειάζεται να εργασία να πατήσουμε δεξί κλικ ή Ctrl + F2 για να συμπληρώσουμε μέχρι 16 συνθετικά.

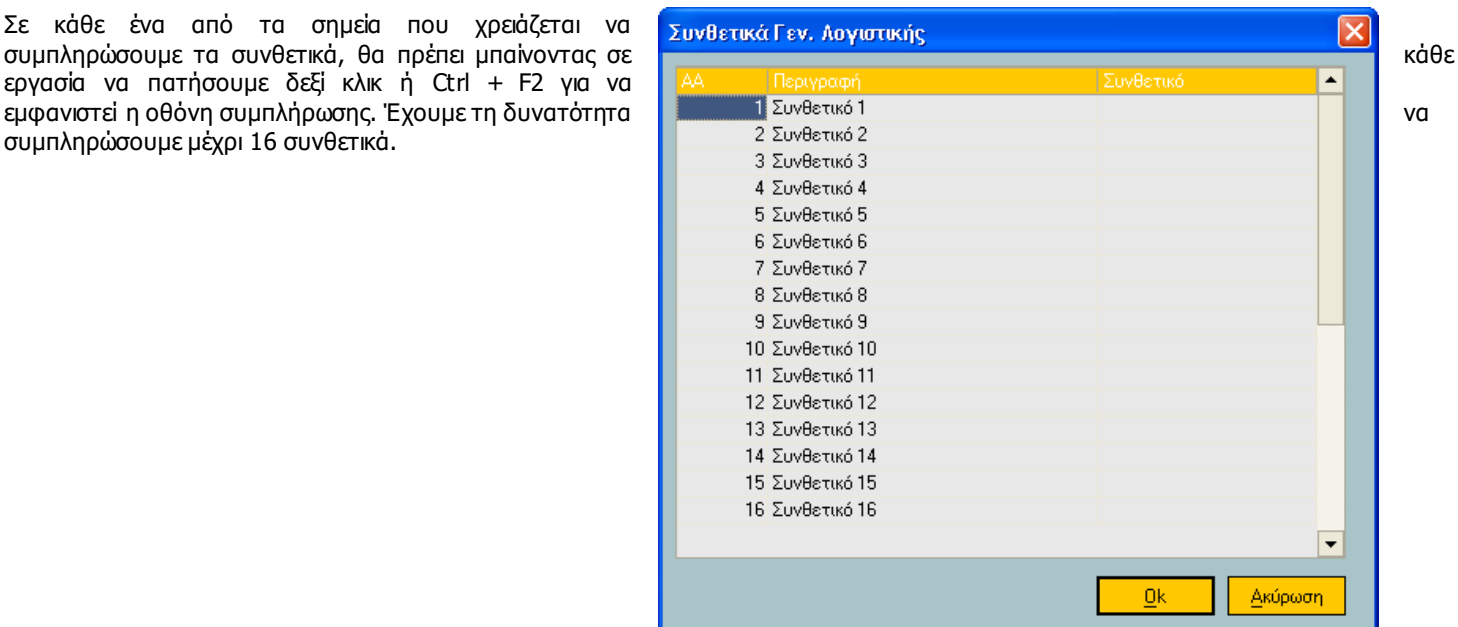

1. Για να εκτελέσουμε τη διαδικασία της ενημέρωσης Λογιστικών Άρθρων πηγαίνουμε από Ειδικές Εργασίες / Ενημέρωση Γενικής Λογιστικής από Κινήσεις και Παραστατικά. Πραγματοποιείται οποιαδήποτε στιγμή κατά την διάρκεια χρήσης της εφαρμογής με σκοπό να μεταφερθούν οι κινήσεις από τις Οικονομικές Εγγραφές και τις Εισπράξεις-Πληρωμές .

 Ορίζουμε το διάστημα που θα ενημερώσουμε τις εγγραφές

 Επιλέγουμε τα πρότυπα ενημέρωσης που θα ενημερώσουν τα άρθρα λογιστικής (είτε πατώντας όλων είτε επιλέγοντας του / των για συγκεκριμένες κινήσεις που θέλουμε να ενημερώσουμε)

• Επιλέγουμε *Να γίνει και έλεγχος των άρθρων,* ώστε να μας εμφανίσει τις εγγραφές στην οθόνη πριν ενημερώσουν τη λογιστική

και πατάμε <Ok>

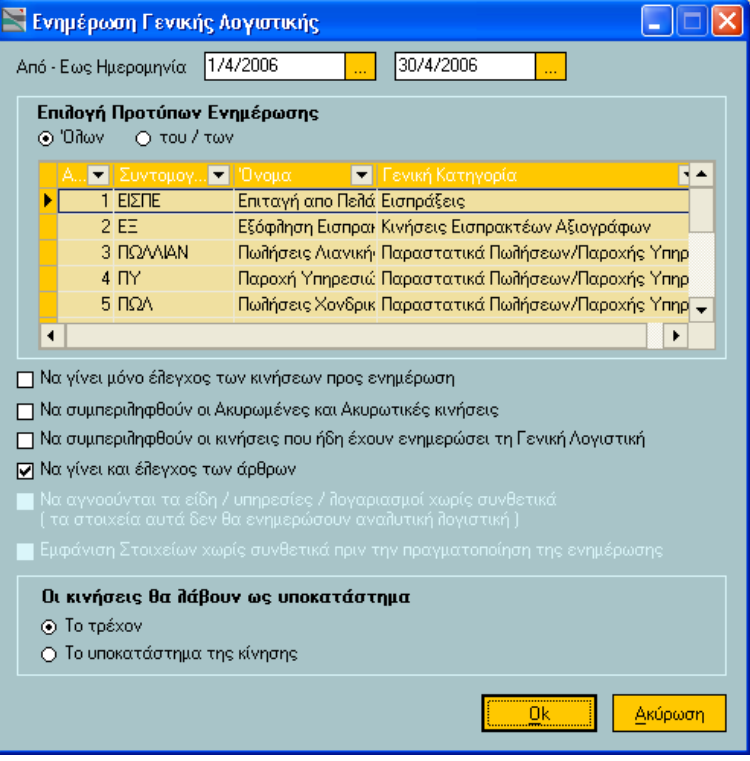

# Singular Logic<sup>1</sup> **ACCOUNTANT**

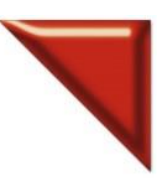

Το Απόλυτο Εργαλείο του Σύγχρονου Λογιστή

Εμφανίζεται στην οθόνη ο κατάλογος Κινήσεων Ενημέρωσης για να ελέγξουμε ποίες εγγραφές θα ενημερώσουν τη Λογιστική .

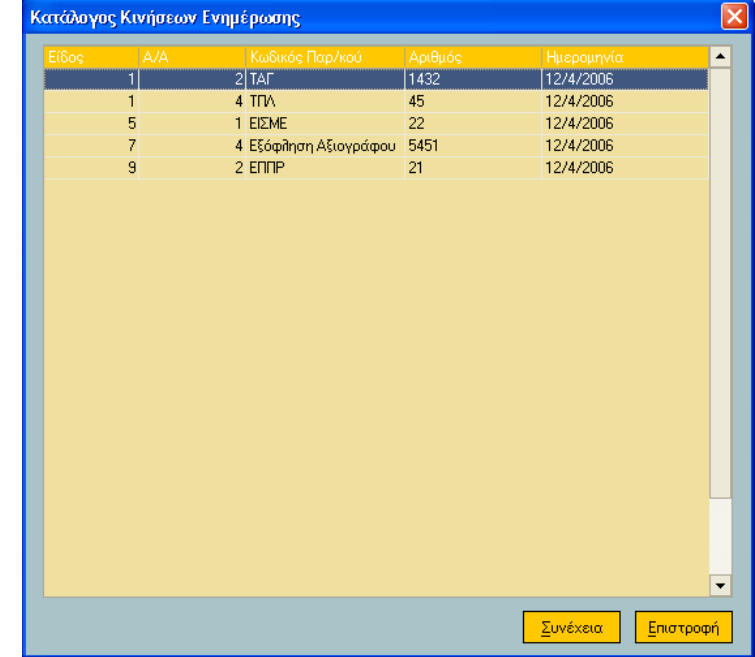

Με διπλό κλικ σε μια γραμμή, εμφανίζεται στην οθόνη η εγγραφή Αρχείου Κινήσεων

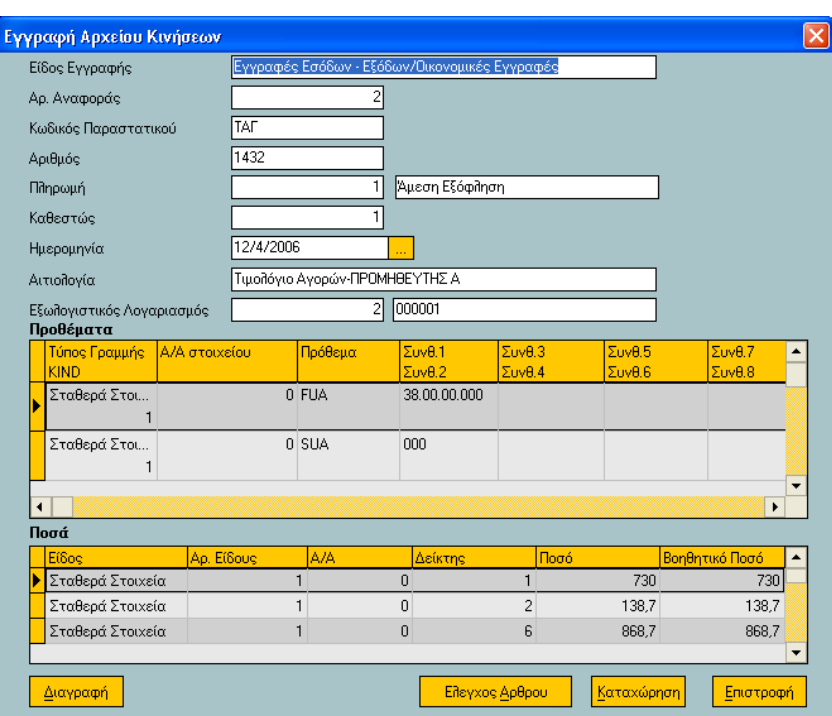

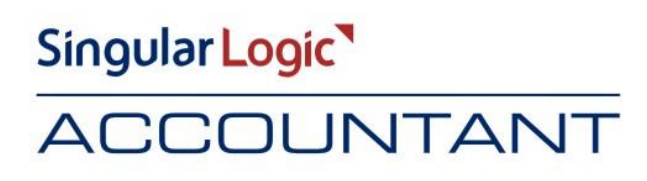

Το Απόλυτο Εργαλείο του Σύγχρονου Λογιστή

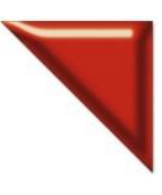

Επιλέγοντας <Έλεγχος Άρθρου> εμφανίζεται στην οθόνη το άρθρο όπως θα ενημερώσει τη Λογιστική.

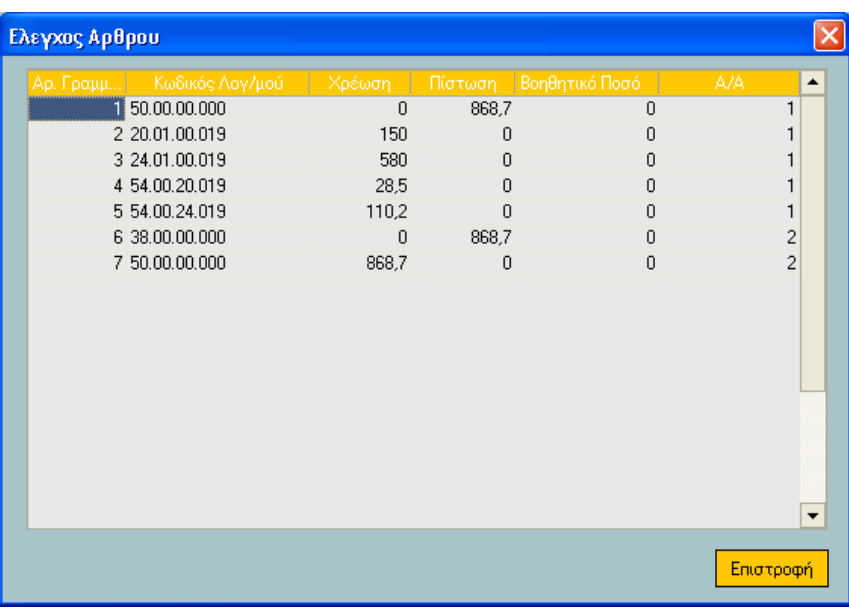

Πατάμε <Επιστροφή> και έπειτα <Συνέχεια> και μας ενημερώνει η εφαρμογή για τα Αποτελέσματα της Εργασίας .

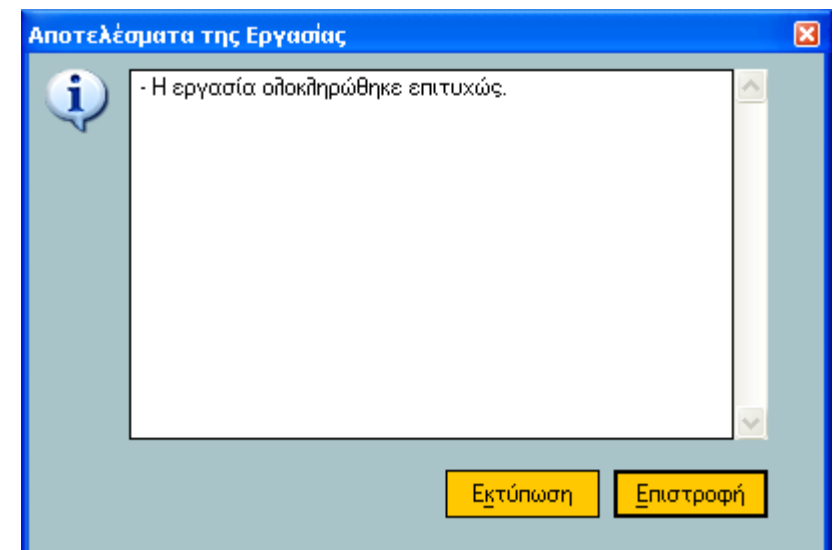